# **Stellen Sie einen ExtraHop-Sensor in Azure bereit**

Veröffentlicht: 2024-02-12

In den folgenden Verfahren wird erklärt, wie Sie eine virtuelle ExtraHop Discover-Appliance in einer Microsoft Azure-Umgebung bereitstellen. Sie müssen über Erfahrung in der Verwaltung in einer Azure-Umgebung verfügen , um diese Verfahren durchführen zu können.

### **Bevor du anfängst**

- Sie müssen Erfahrung mit der Bereitstellung virtueller Maschinen in Azure innerhalb Ihrer virtuellen Netzwerkinfrastruktur haben. Um sicherzustellen, dass die Bereitstellung erfolgreich ist, stellen Sie sicher, dass Sie Zugriff auf die erforderlichen Ressourcen haben oder diese erstellen können. Möglicherweise müssen Sie mit anderen Experten in Ihrer Organisation zusammenarbeiten, um sicherzustellen, dass die erforderlichen Ressourcen verfügbar sind.
- Sie benötigen einen Linux-, Mac- oder Windows-Client mit der neuesten Version von [Azure-](https://docs.microsoft.com/en-us/cli/azure/install-azure-cli?view=azure-cli-latest)[Befehlszeilenschnittstelle](https://docs.microsoft.com/en-us/cli/azure/install-azure-cli?view=azure-cli-latest) E installiert.
- Sie benötigen die virtuelle ExtraHop-Festplattendatei (VHD), verfügbar auf ExtraHop Kundenportal  $\mathbb{Z}$ . Extrahieren Sie die VHD-Datei aus der heruntergeladenen ZIP-Archivdatei.
- Sie benötigen einen ExtraHop-Produktschlüssel.
	- **Wichtig:** Um die beste Leistung bei der ersten Gerätesynchronisierung zu gewährleisten, schließen Sie alle Sensoren an die Konsole an und konfigurieren Sie dann die Weiterleitung des Netzwerkverkehrs zu den Sensoren.

### **Anforderungen an das System**

Die folgende Tabelle zeigt die Umgebungsparameter, die Sie konfigurieren müssen oder die Sie möglicherweise bereits in Ihrer Azure-Umgebung konfiguriert haben, um Ihren virtuellen ExtraHop erfolgreich bereitzustellen. Sensor.

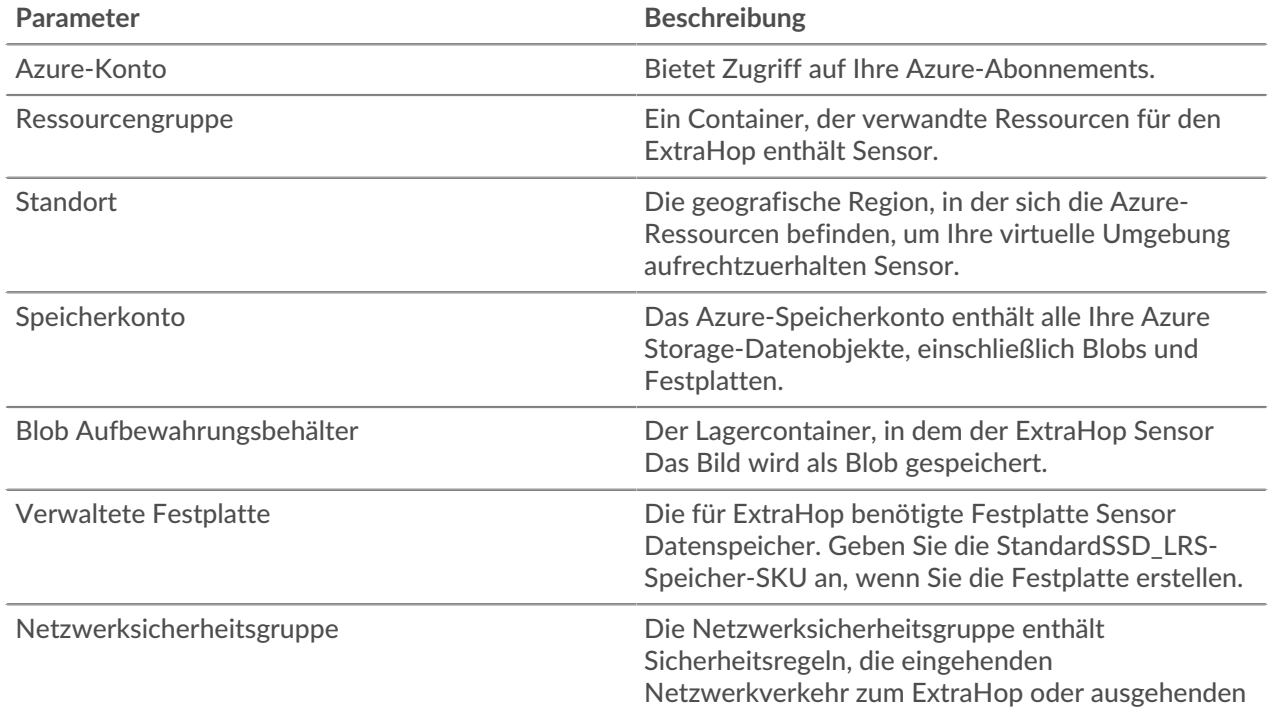

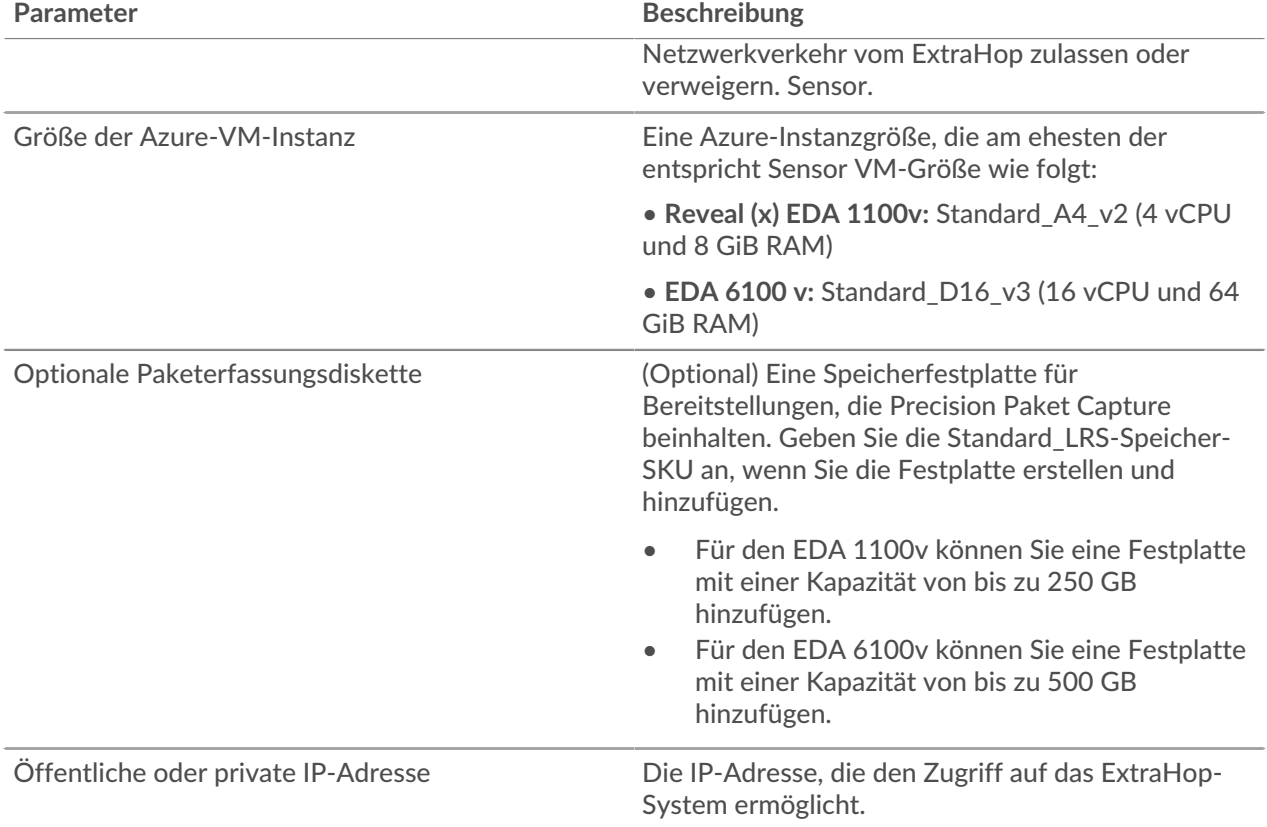

### **Setzen Sie den Sensor ein**

### **Bevor Sie beginnen**

Bei den folgenden Verfahren wird davon ausgegangen, dass Sie die erforderliche Ressourcengruppe, das Speicherkonto, den Speichercontainer und die Netzwerksicherheitsgruppe nicht konfiguriert haben. Wenn Sie diese Parameter bereits konfiguriert haben, können Sie mit Schritt 6 fortfahren, nachdem Sie sich bei Ihrem Azure-Konto angemeldet haben, um Azure-Umgebungsvariablen festzulegen.

1. Öffnen Sie den Windows-Befehlsinterpreter Cmd.exe und melden Sie sich bei Ihrem Azure-Konto an.

az login

- 2. Offen https://aka.ms/devicelogin in einem Webbrowser und geben Sie den Code zur Authentifizierung ein und kehren Sie dann zur Befehlszeilenschnittstelle zurück.
- 3. Erstellen Sie eine Ressourcengruppe.

az group create --name <name> --location <location>

Erstellen Sie beispielsweise eine neue Ressourcengruppe in der Region USA, Westen.

az group create --name exampleRG --location westus

4. Erstellen Sie ein Speicherkonto.

az storage account create --resource-group <resource group name> --name <storage account name>

Zum Beispiel:

az storage account create --resource-group exampleRG --name examplesa

5. Sehen Sie sich den Speicherkontoschlüssel an. Der Wert für key1 ist für Schritt 6 erforderlich.

az storage account keys list --resource-group <resource group name> -account-name <storage account name>

Zum Beispiel:

```
az storage account keys list --resource-group exampleRG --account-name
 examplesa
```
Es erscheint eine Ausgabe, die der folgenden ähnelt:

```
[ 
 {
    "keyName": "key1",
    "permissions": "Full",
    "value":
  "CORuU8mTcxLxq0bbszhZ4RKTB93CqLpjZdAhCrNJugAorAyvJjhGmBSedjYPmnzXPikSRigd
5T5/YGYBoIzxNg=="
 },
   { "keyName": "key2",
    "permissions": "Full",
    "value": "DOlda4+6U3Cf5TUAng8/GKotfX1HHJuc3yljAlU+aktRAf4/
KwVQUuAUnhdrw2yg5Pba5FpZn6oZYvROncnT8Q=="
  }
]
```
6. Legen Sie die Standard-Umgebungsvariablen für Azure-Speicherkonten fest. Sie können mehrere Speicherkonten in Ihrem Azure-Abonnement haben. Um eine davon auszuwählen, die auf alle nachfolgenden Speicherbefehle angewendet werden soll, legen Sie diese Umgebungsvariablen fest. Wenn Sie keine Umgebungsvariablen setzen, müssen Sie immer angeben --account-name und - account-key in den Befehlen im Rest dieses Verfahrens.

PowerShell

\$Env:AZURE\_STORAGE\_ACCOUNT = <storage account name>

\$Env:AZURE\_STORAGE\_KEY = <key1>

Wo *<key1>* ist der Schlüsselwert des Speicherkontos, der in Schritt 5 angezeigt wird.

Zum Beispiel:

\$Env:AZURE\_STORAGE\_ACCOUNT = examplesa

```
$Env:AZURE_STORAGE_KEY=CORuU8mTcxLxq0bbszhZ4RKTB93CqLpjZdAhCrNJugAor
AyvJjhGmBSedjYPmnzXPikSRigd5T5/YGYBoIzxNg==
```
**Hinweis:** • Legen Sie Umgebungsvariablen im Windows-Befehlsinterpreter (cmd.exe) mit der folgenden Syntax fest:

```
set <variable name>=<string>
```
• Legen Sie Umgebungsvariablen in der Linux-Befehlszeilenschnittstelle mit der folgenden Syntax fest:

```
export <variable name>=<string>
```
7. Erstellen Sie einen Lagercontainer.

```
az storage container create --name <storage container name>
```
Zum Beispiel:

```
az storage container create --name examplesc
```
8. Laden Sie die ExtraHop VHD-Datei in den Blob-Speicher hoch.

```
 az storage blob upload --container-name <container> --type page --name
 <blob name> --file <path/to/file> --validate-content
```
Zum Beispiel:

```
az storage blob upload --container-name examplesc --type page
--name extrahop.vhd --file /Users/admin/Downloads/extrahop-eda-1100v-
azure-7.4.0.5000.vhd --validate-content
```
9. Ruft den Blob-URI ab. Sie benötigen den URI, wenn Sie die verwaltete Festplatte im nächsten Schritt erstellen.

```
az storage blob url --container-name <storage container name> --name
 <blob name>
```
Zum Beispiel:

```
az storage blob url --container-name examplesc --name extrahop.vhd
```
Es erscheint eine Ausgabe, die der folgenden ähnelt:

https://examplesa.blob.core.windows.net/examplesc/extrahop.vhd

10. Erstellen Sie eine verwaltete Festplatte und beziehen Sie dabei die ExtraHop VHD-Datei.

```
az disk create --resource-group <resource group name> --location <Azure
 region> 
--name <disk name> --sku StandardSSD_LRS --source <blob uri> --size-gb
  <size in GB>
```
Geben Sie die folgende Festplattengröße für --size-gb Parameter:

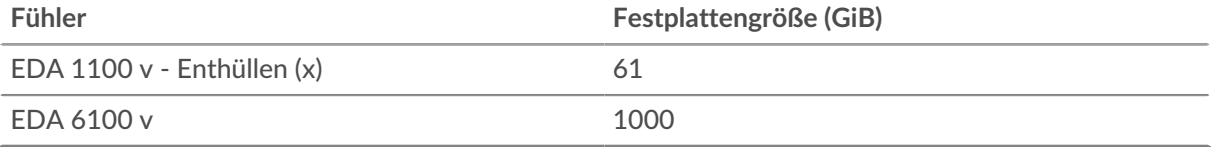

Zum Beispiel:

```
az disk create --resource-group exampleRG --location westus 
--name exampleDisk --sku StandardSSD_LRS --source https://
examplesa.blob.core.windows.net/examplesc/extrahop.vhd 
--size-gb 61
```
## \*e ExtraHop

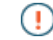

**Wichtig:** Die Schritte 11 bis 16 sind erforderlich, um die Netzwerkschnittstellen für den EDA 6100v zu konfigurieren. Wenn Sie den EDA 1100v einsetzen, fahren Sie fort mit **Schritt 17**.

11. (nur 6100v) Erstellen Sie ein virtuelles Netzwerk.

```
az network vnet create --resource-group <resource group name> --name
 <virtual network name>
         --address-prefixes <IP addresses for the virtual network>
```
Zum Beispiel:

```
az network vnet create --resource-group exampleRG --name example-vnet --
address-prefixes 10.0.0.0/16
```
12. (nur 6100v) Erstellen Sie das Management-Subnetz.

```
az network vnet subnet create --resource-group <resource group name> --
vnet-name <virtual
        network name> --name <subnet name> --address-prefix <CIDR address
 prefix>
```
Zum Beispiel:

```
az network vnet subnet create --resource-group exampleRG --vnet-name
 example-vnet 
--name example-mgmt-subnet --address-prefix 10.0.1.0/24
```
13. (nur 6100v) Erstellen Sie das Überwachungs- (Ingest-) Subnetz.

```
az network vnet subnet create --resource-group <resource group name> --
vnet-name <virtual
        network name> --name <subnet name> --address-prefix <CIDR address
 prefix>
```
Zum Beispiel:

```
az network vnet subnet create --resource-group exampleRG --vnet-name
 example-vnet 
--name example-ingest1-subnet --address-prefix 10.0.2.0/24
```
14. (nur 6100v) Erstellen Sie die Verwaltungsnetzwerkschnittstelle.

```
az network nic create --resource-group <resource group name> --name
 <network interface name> 
--vnet-name <virtual network name> --subnet <management subnet name> --
location <location> --accelerated-networking true
```
Zum Beispiel:

```
az network nic create --resource-group exampleRG --name 6100-mgmt-nic 
--vnet-name example-vnet --subnet example-mgmt-subnet --location westus
 --accelerated-networking true
```
15. (nur 6100V) Erstellen Sie die Überwachungsnetzwerkschnittstelle (Ingest).

```
az network nic create --resource-group <resource group name> --name
  <ingest network interface name>
  --vnet-name <virtual network name> --subnet <ingest subnet name> --
location <location> --private-ip-address
```
## **∙e** ExtraHop

<static private IP address> --accelerated-networking true

Zum Beispiel:

```
az network nic create --resource-group exampleRG --name 6100-ingest1-nic 
--vnet-name green-vnet --subnet example-ingest1-subnet 
--location westus --private-ip-address 10.0.2.100 --accelerated-
networking true
```
16. (nur 6100v) Erstellen Sie die 6100v-VM. Dieser Befehl erstellt die EDA 6100v-Sensor-VM mit den konfigurierten Netzwerkschnittstellen.

```
az vm create --resource-group <resource group name> --name <vm name>
--os-type linux --attach-os-disk <disk name> --nics <management NIC
 ingest NIC> 
--size <Azure machine size> --public-ip-address ""
```
Zum Beispiel:

```
az vm create --resource-group exampleRG --name exampleVM --os-type linux 
--attach-os-disk exampleDisk --nics 6100-mgmt-nic 6100-ingest1-nic 
--size Standard_D16_v3 --public-ip-address ""
```
Nachdem der EDA 6100v erstellt wurde, fahren Sie mit Schritt 18 fort.

17. Erstellen Sie die VM und hängen Sie die verwaltete Festplatte an. Dieser Befehl erstellt die Sensor-VM mit einer standardmäßigen Netzwerksicherheitsgruppe und einer privaten IP-Adresse.

```
az vm create --resource-group <resource group name> --public-ip-address
\sim 0.00--name <vm name> --os-type linux --attach-os-disk <disk name> --size
 <azure machine size>
```
Zum Beispiel:

```
az vm create --resource-group exampleRG --public-ip-address "" --name
 exampleVM --os-type linux 
--attach-os-disk exampleDisk --size Standard_A4_v2
```
18. Melden Sie sich beim Azure-Portal an über<https://portal.azure.com>E und konfigurieren Sie die Netzwerkregeln für die Appliance. Für die Netzwerksicherheitsgruppe müssen die folgenden Regeln konfiguriert sein:

#### **Tabelle 1: Regeln für eingehende Ports**

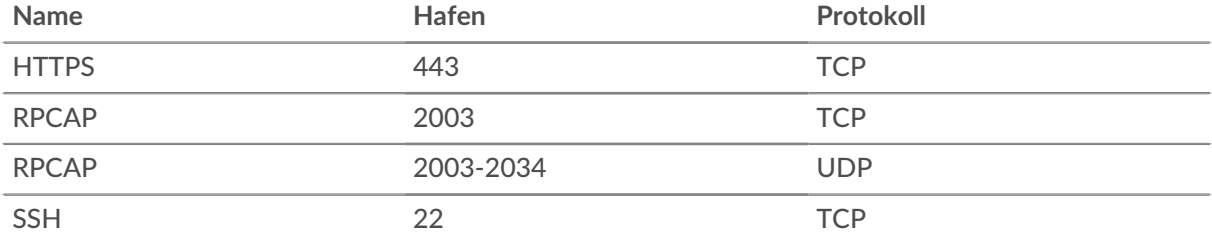

#### **Tabelle 2: Regeln für ausgehende Ports**

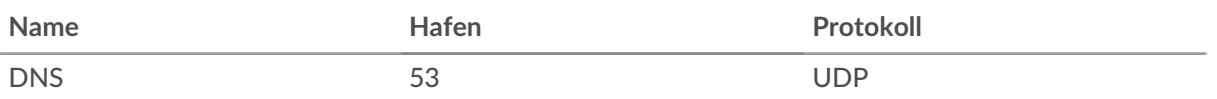

## **∙e** ExtraHop

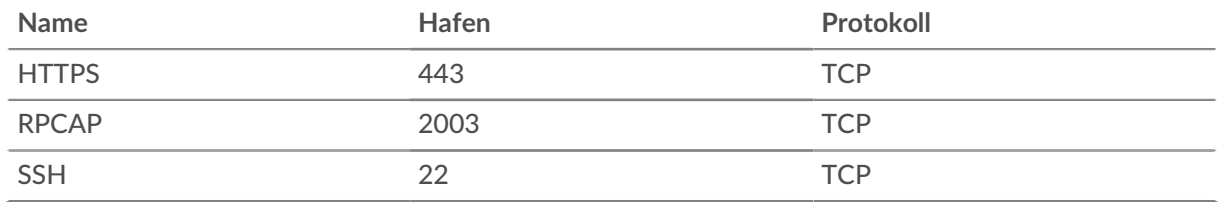

### **(Optional) Fügen Sie eine Festplatte für präzise Paketerfassungen hinzu**

Wenn Ihr Sensor für die präzise Paketerfassung lizenziert ist, müssen Sie der virtuellen Maschine eine dedizierte Speicherfestplatte hinzufügen, um die Pakete zu speichern.

1. Führen Sie den folgenden Befehl aus, um eine neue Festplatte hinzuzufügen:

```
az vm disk attach --new --name <disk name> --resource-group
 <resource_group_name> --size-gb <disk_size> --sku Standard_LRS --vm-name
  <vm_name>
```
Zum Beispiel:

az vm disk attach --new --name packetstore --resource-group exampleRG - size-gb 40 --sku Standard\_LRS --vm-name exampleVM

2. [PCAP konfigurieren](https://docs.extrahop.com/de/9.4/configure-pcap-eda) ...

#### **Nächste Schritte**

- Öffnen Sie einen Webbrowser und navigieren Sie über die konfigurierte Management-IP-Adresse zum ExtraHop-System. Akzeptieren Sie die Lizenzvereinbarung und melden Sie sich an. Der Standard-Anmeldename ist setup und das Passwort ist default. Folgen Sie den Anweisungen, um den Produktschlüssel einzugeben, das Standard-Setup und die Passwörter für das Shell-Benutzerkonto zu ändern, eine Verbindung zu ExtraHop Cloud Services herzustellen und eine Verbindung zu einer Konsole herzustellen.
- Nachdem der Sensor lizenziert wurde und Sie sich vergewissert haben, dass Datenverkehr erkannt wurde, führen Sie die empfohlenen Verfahren in der Checkliste nach der Bereitstellung  $\mathbb{Z}$ .